# Check control sites & note map updates with MapRun6

Even for the best of navigators, it is possible to make an error when taping or putting out controls for an event. That's where it's handy to check by satellite that you are at the right place on the map, and that the map is accurate.

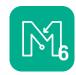

The latest version of MapRun has a "Check Sites" feature, which you can use to show your location on the orienteering map and (optionally) show your controls. MapRun6 is free and runs on both iPhones and Android.

# Quick summary

To check your control sites and/or note map updates with MapRun6 you will need:

- a KMZ file of your georeferenced map
- (and preferably also) a KML file of your control locations

You upload these at the **MapRun Console** (<a href="https://console.maprun.net/#/check sites create">https://console.maprun.net/#/check sites create</a>), receive a 6-digit PIN which keeps your files confidential, then download the event on your phone.

- You will be able to see exactly where you are in relation to the map when you are in the field.
- You can drop pins to note where a map update is needed.
- You will have a record of your track for later use (under "Show Results").

#### **Details**

#### 1. KMZ file

This will enable you to see where you are standing in the field in relation to the map. Ask your mapper to give you a KMZ file version of the Map. This is a standard export from OCAD (tiles 512 x 512 pixels, resolution 150 dpi).

#### 2. KML file

This will enable you to see the control circles as well as the map. It is not essential to have this file but it's very helpful. You can use **Purple Pen** and the **MapRun Console** to obtain a KML file:

- Go to Create KML course on the MapRun Console: https://console.maprun.net/#/event create files
- Upload your KMZ map file.
- Import your Purple Pen course file.
- The controls will need to be relocated by moving the start and using the option to move all controls.
  - Right-click on S1
  - Select "Move"
  - Drag S1 to the correct location
  - Select "Move ALL Controls"
- F1 must be the last control in the list on the left, so use the drag-handle next to F1 to drag it down to the end of the list.
- Save/Download Course

#### 3. Upload to Check Sites on the MapRun Console

Visit <a href="https://console.maprun.net/#/check sites create">https://console.maprun.net/#/check sites create</a> and follow the instructions to upload the files. Note the 6-digit PIN. Only people with the PIN will be able to access your event.

### 4. Open the event on your phone

- Open MapRun6
- Tap the GREEN CIRCLE (bottom right of screen)
- Select Check Sites → enter the 6 digit PIN
- Now that you have opened the CheckSites event, you can find it again at any time among the "local events" stored on your phone.

# Enter the 6-digit code that was returned when the map was uploaded to the server via www.maprunners.com.au/checksites Map Code: OK Cancel

## 5. Change the "Options & Settings" for your fieldwork:

- Display present location → ON
- Display track → ON
- Display location pins → ON
- Start Anywhere (SAW) → ON (Optional start at any control)

#### then Go to Start

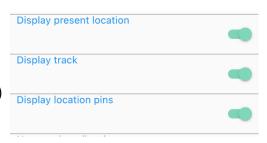

#### 6. Make notes for map updates

- When you arrive at an area you wish to mark, tap the location pin (top right of screen – only visible if Display Location Pins is ON)
- Give the pin a useful name (e.g. termite mound)
- After your visit, tap Show Results, select the event, tap the menu top right, and select Email Track.
- You can send this GPX file to your mapper, or you can import it into your mapping software.

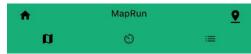